# CAREER DEVELOPMENT APPOINTMENT SCHEDULING GUIDE

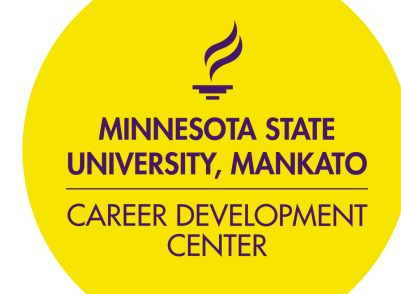

### Step 1: Log into Handshake

Username: StarID; Password: StarID password

#### **Hello!**

Click below to sign in to your account

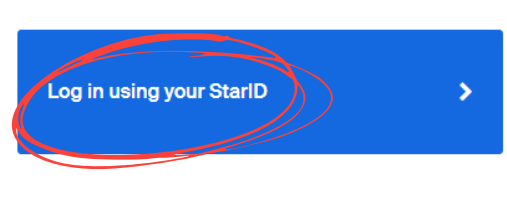

Or log in using your Handshake credentials

Note: DO NOT use your starID@go.minnstate.edu email address.

## Step 2: Click Career Center in the far right corner

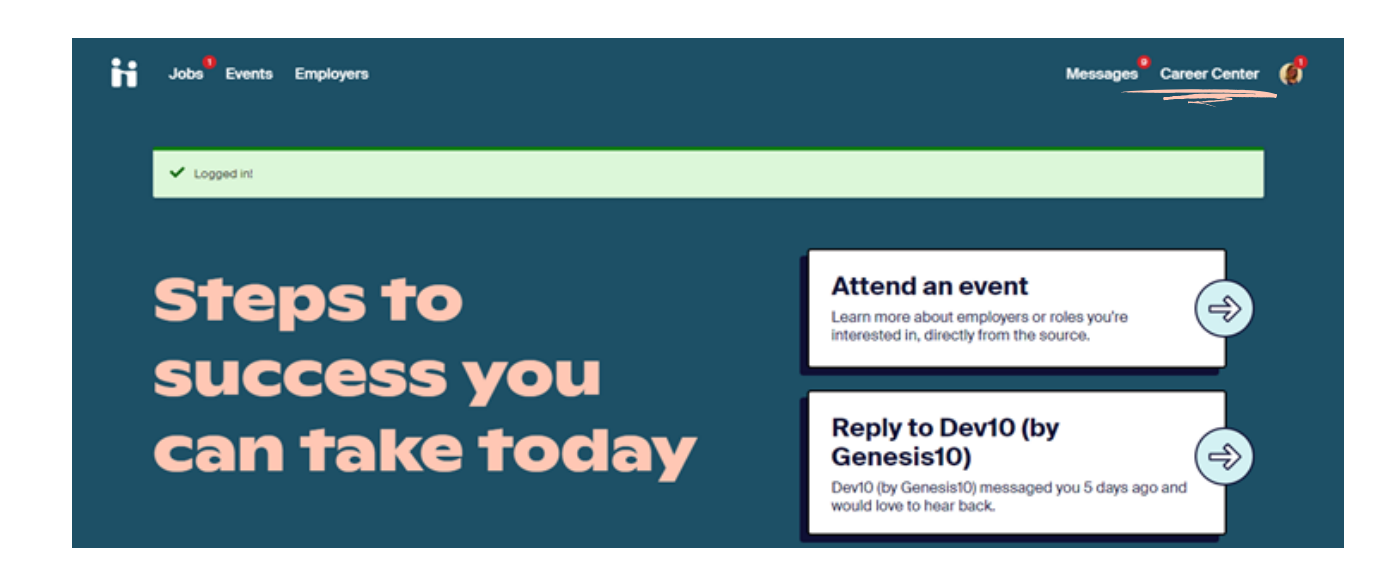

#### Step 3: Click on Appointments

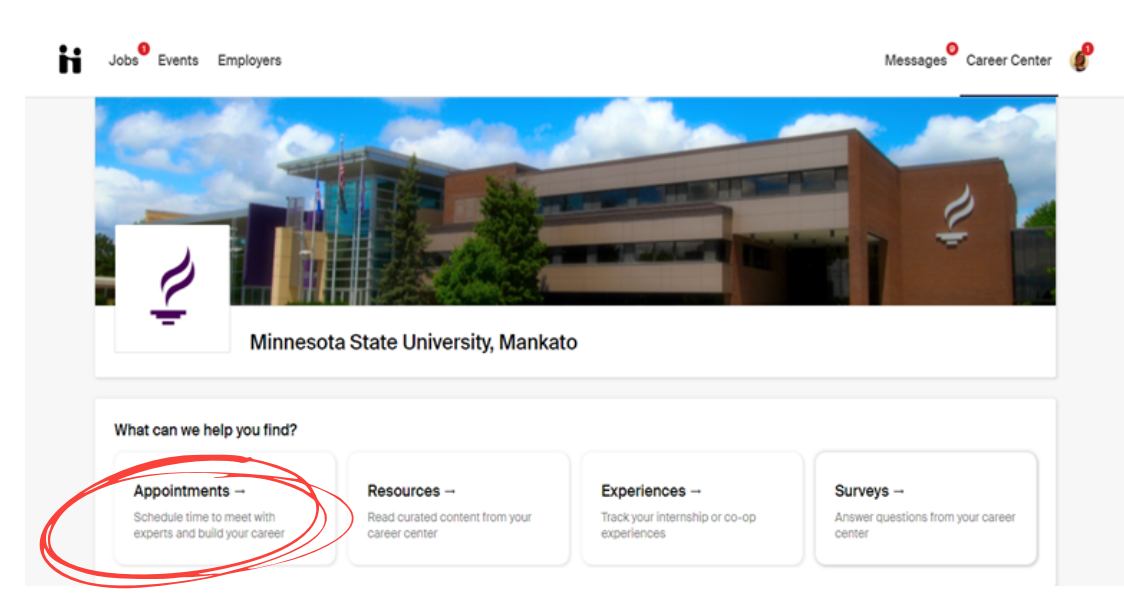

#### Step 4: Click on Schedule a New Appt

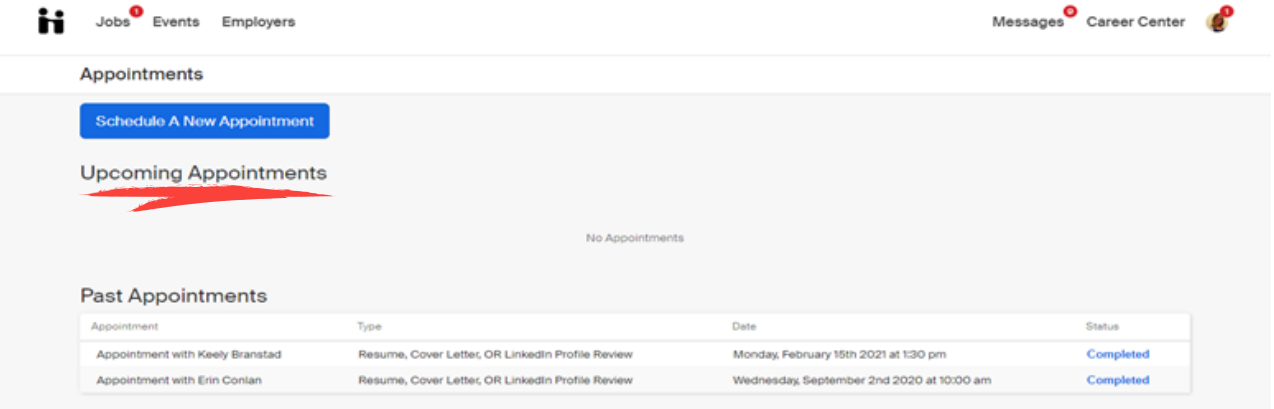

#### Step 5: Choose the Category that best fits

Choose a Category

**Current Students** Current undergraduate or graduate student Recent Alumni It has been one year or less since you graduated Minnesota State<br>University, Mankato.

**Experienced Alumni Annual Career Consultation** Choose this option if it has been over a year since you graduated<br>from Minnesota State University, Mankato.

#### Step 6: Pick an appointment type that best fits your reason for visiting

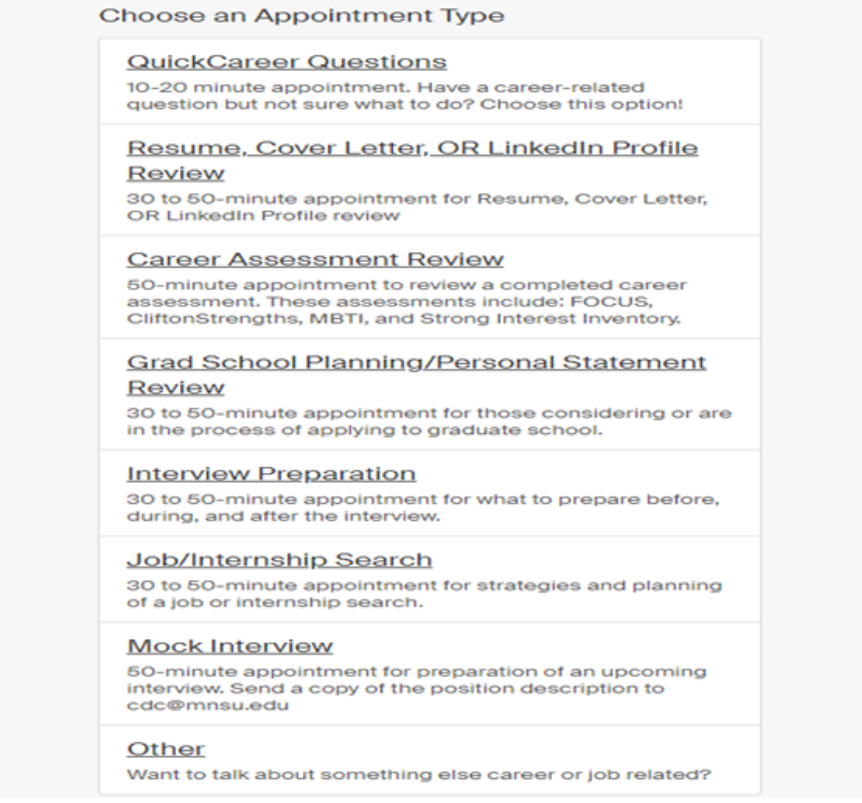

### Step 7: Choose a day and time that works best with your schedule

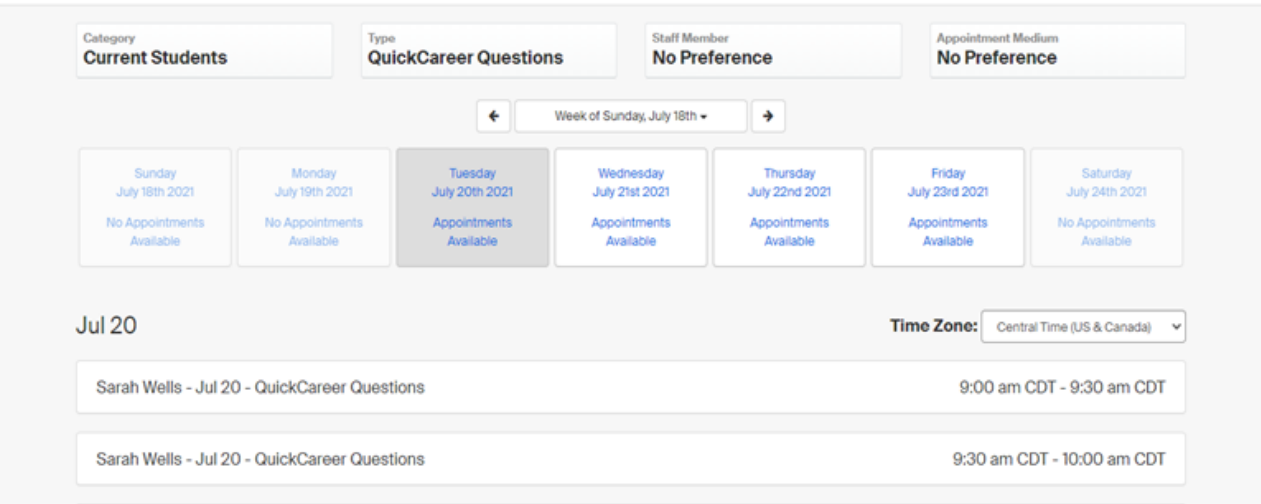

Step 8: Select the appointment medium. Provide any notes or helpful information on what you would like help with. Submit your request.

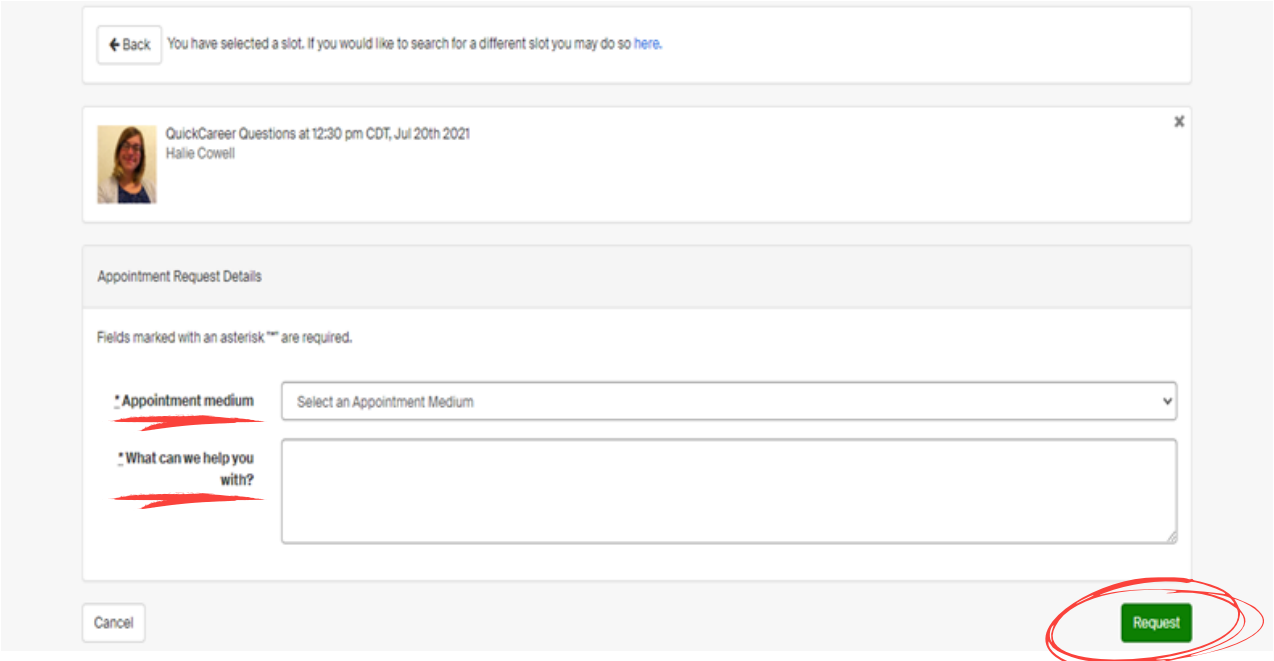

Step 9: Prepare for your appointment!

 $\checkmark$  Appointment was successfully requested.